## **Using MySchoolSask Parent Portal** *On a Computer/Laptop*

# **Contents**

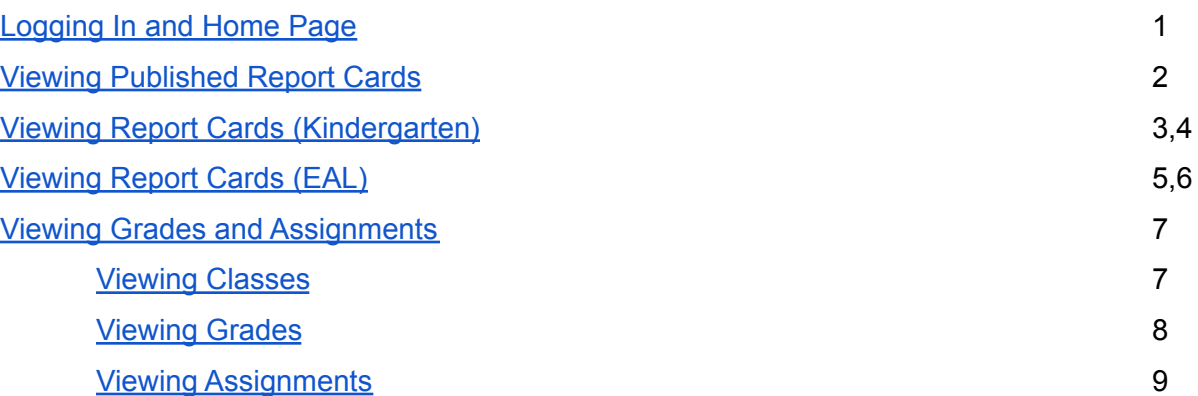

#### <span id="page-1-0"></span>**Logging In and Home Page**

1. Go to [Prairie](https://www.prairiesouth.ca/) South's home page  $\rightarrow$  click Parents  $\rightarrow$  click [MySchoolSask.](https://myschoolsask.ca/aspen/logon.do) Then input your admin-provided Login ID and Password (if you have not received your parent portal login information yet, contact your school administrator).

*Note: Your first time logging in must be through a Computer (not a mobile device) and it is recommended to use Google Chrome as a Browser.*

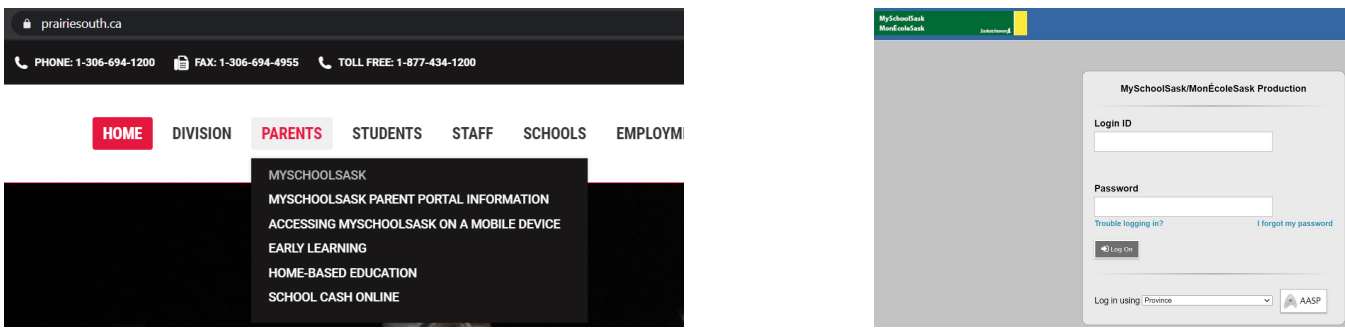

- 2. After logging into **MySchoolSask** through the Parent (Family) portal, you will be sent to the **Home** screen.
	- Different sections such as: Welcome, Announcements, To Do, Published Reports and Recent Activity will be shown.
	- You will also notice the tabs across the top (Pages, Family, Academics, Groups, Calendar)

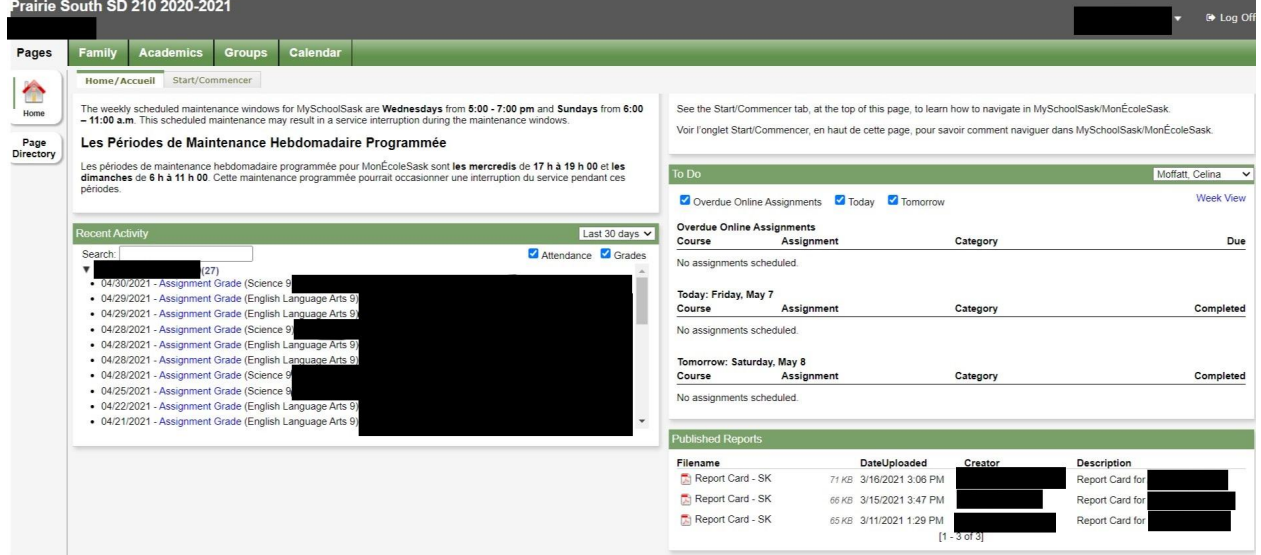

#### <span id="page-2-0"></span>**Viewing Published Report Cards**

- 3. In the **Published Reports** section (shown below), you will find report cards that have been created and published for students in grades 1 to 12 (if they are not appearing, they may not be published yet). They will be available to **download** and/or **print**.
	- In the example below, no reports have been published.

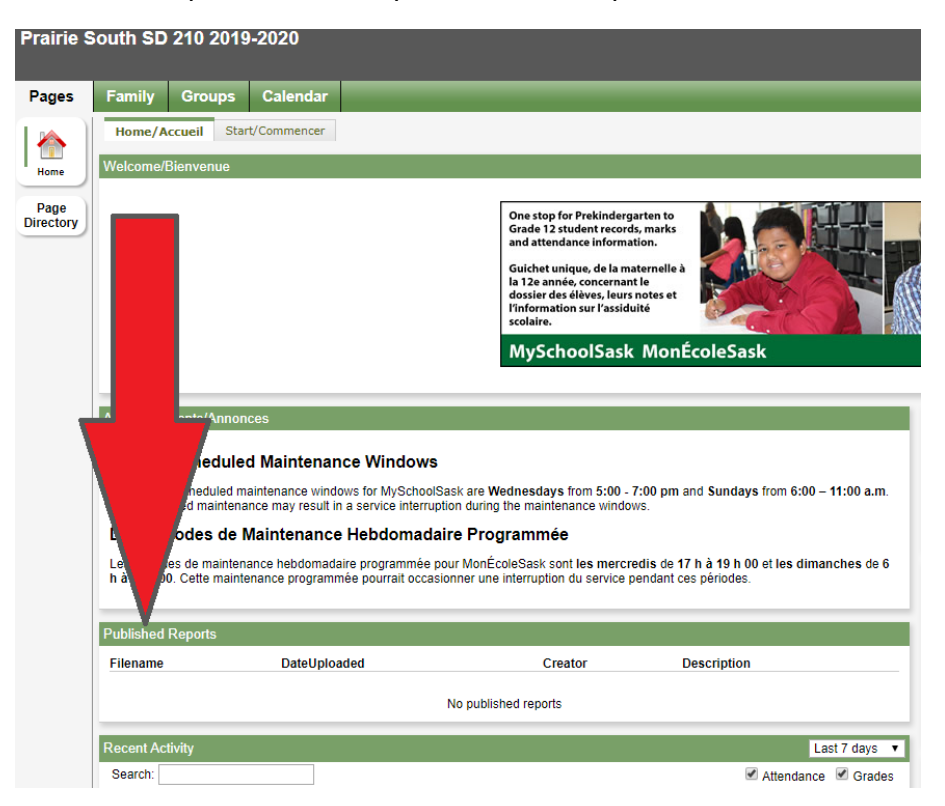

○ If there are published reports, there will be documents available in this space similar to what is shown below (click on the document to view and download it):

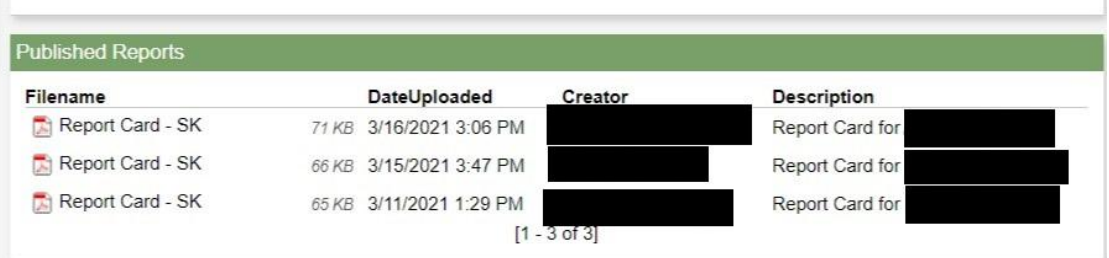

<span id="page-3-0"></span>**Viewing Report Cards (Kindergarten)**

- 4. To view a Kindergarten Report Card:
	- Click on the **Family** tab.
	- Select the child whose report you'd like to view.

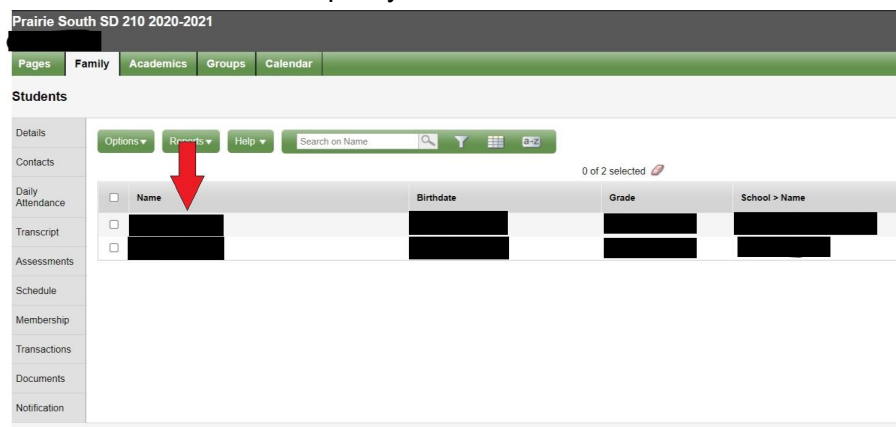

○ Click on the documents side tab.

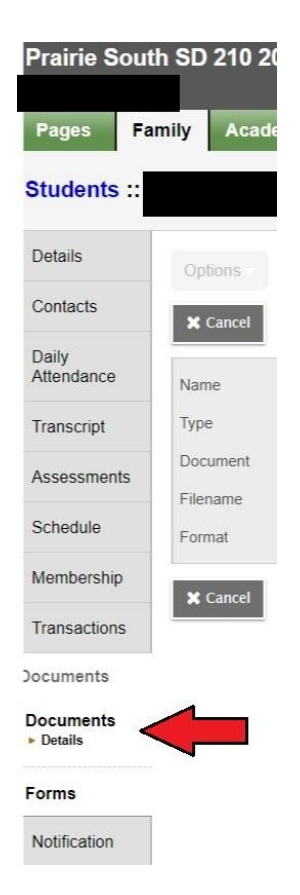

- cs Groups Calendar Pages Family Acad **Students** ለ Details Help v Search on Name QTHB2 Options  $\blacktriangledown$ Contacts 0 of 1 selected  $\oslash$ Daily<br>Attendance Name Type Doc  $\Box$ Other  $\blacksquare$ Transcript Assessments Schedule Membership Transactions **Documents** Documents<br>Details Forms Notification
- $\circ$  Click on the document you wish to view.<br>Prairie South SD 210 2020-2021

○ Click the icon that appears beside "Document"

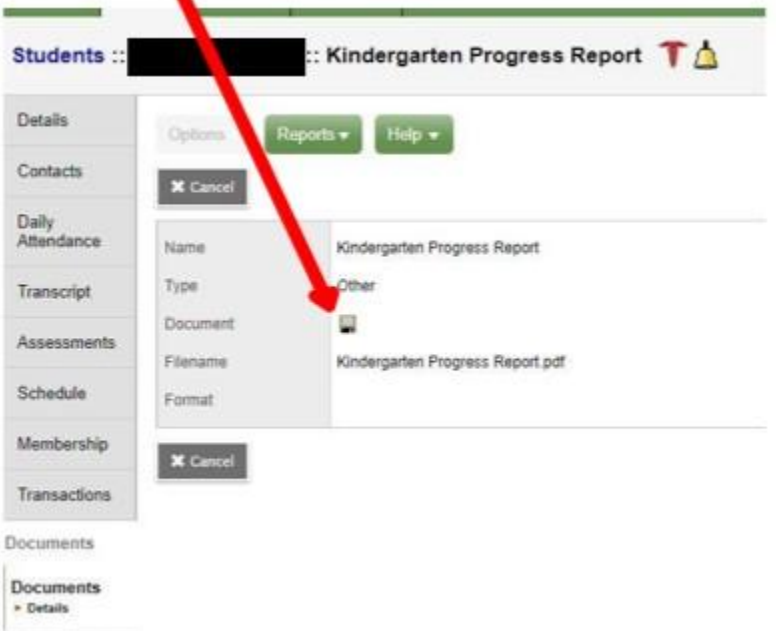

o This will begin a download and you should now be able to view the report.

## <span id="page-5-0"></span>**Viewing Report Cards (EAL)**

- 5. To view an EAL Report Card:
	- Click on the **Family** tab.
	- Select the child whose report you'd like to view.

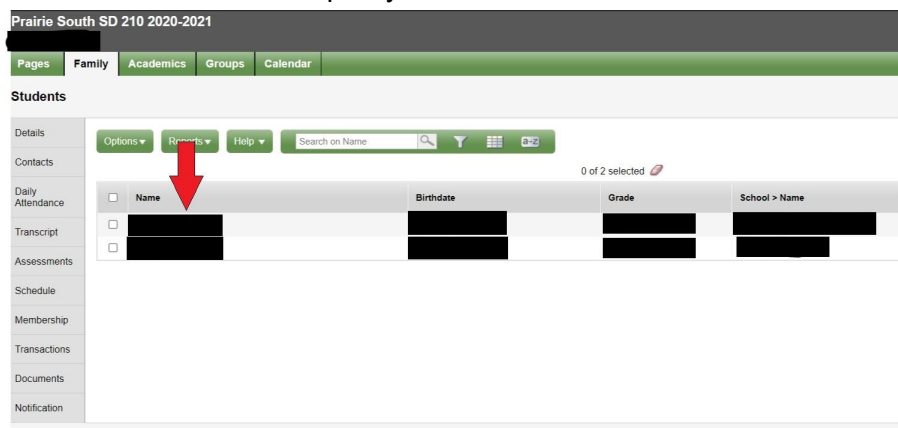

○ Click on the documents side tab.

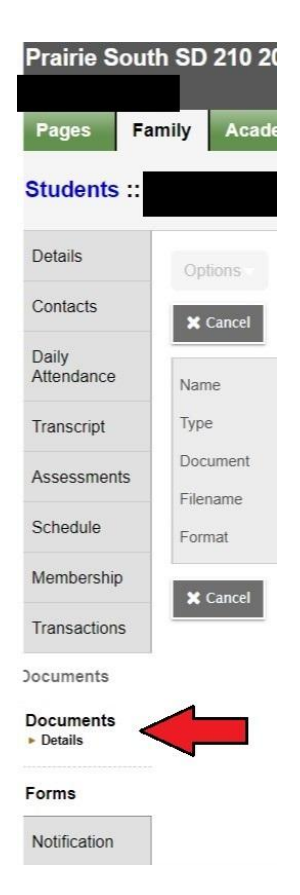

- s Groups Calendar Pages **Family** Acad **Students** ሖ Details Options  $\blacktriangledown$  $\begin{bmatrix} 1 & 1 \\ 1 & 1 \end{bmatrix}$  Help  $\blacktriangledown$ Search on Nat Q T H a-z Contacts 0 of 1 selected  $\oslash$ Daily<br>Attendance Name Type Doci  $\blacksquare$  $\Box$ Other Transcript Assessments Schedule Membership Transactions **Documents** Documents<br>Details Forms Notification
- $\circ$  Click on the document you wish to view.<br>Prairie South SD 210 2020-2021

- Click the icon that appears beside "Document"
	- **EAL Progress Report T**<sup>△</sup> Students: Details Help  $\star$ Optic Reports \* Contacts **X** Cancel Daily<br>Attendance **EAL Progress Report** Name Type **Other Transcript** Document ü Assessments EALProgressReport.pdf Flename Schedule Format Membership **X** Cencel Transactions Documents **Documents**  $\triangleright$  Details
- This will begin a download and you should now be able to view the report.

#### **Viewing Grades and Assignments (Academics Tab)**

<span id="page-7-1"></span><span id="page-7-0"></span>*This is for viewing grades throughout the school year.*

#### **6. Viewing Classes**

- Click on the **Academics** tab
- This will give you a list of classes that the student is in.

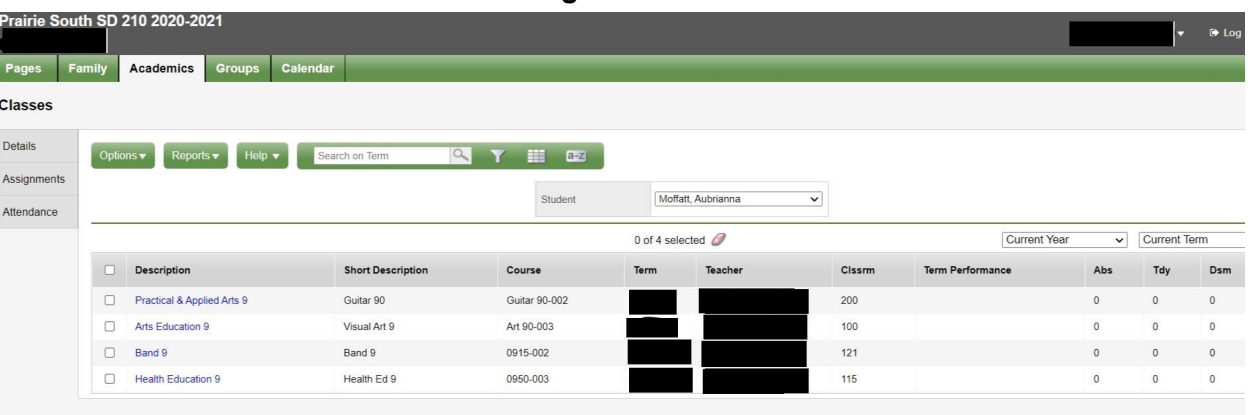

**High School**

- **Term performance** is the posted grade for the student in the course.
- **Abs** involves the number of absences the student has had in that class.

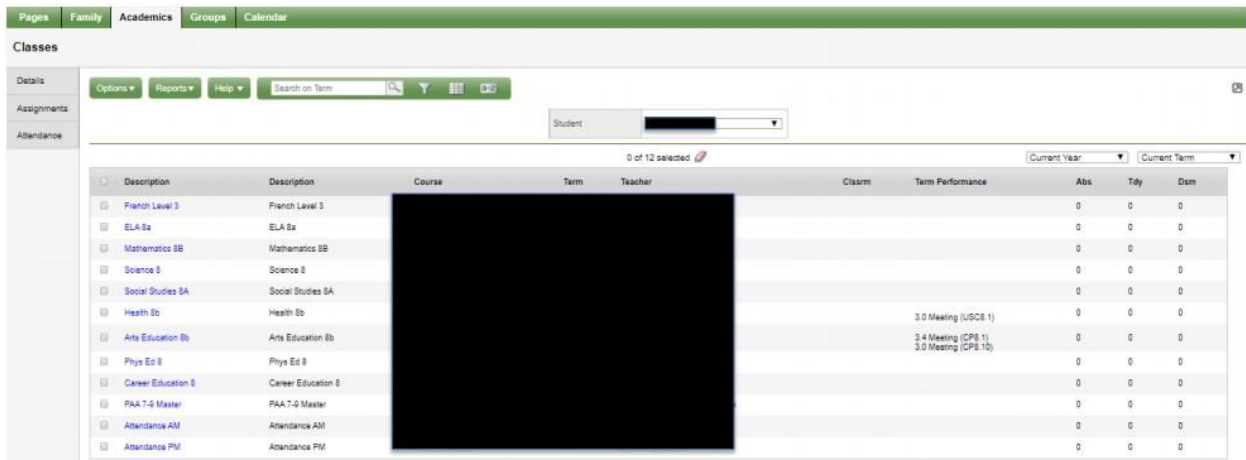

#### **Elementary**

- **Term performance** is the posted grade for the student in the course including the outcome for elementary students.
- For either [viewing](#page-8-0) grades or viewing [assignments,](#page-9-0) you'll need to select a class from this list.

## <span id="page-8-0"></span>**7. Viewing Grades**

○ After selecting a class from the list [\(shown](#page-7-1) above), the page below will appear. *It may look slightly different for an elementary student and high school student.* **Elementary**

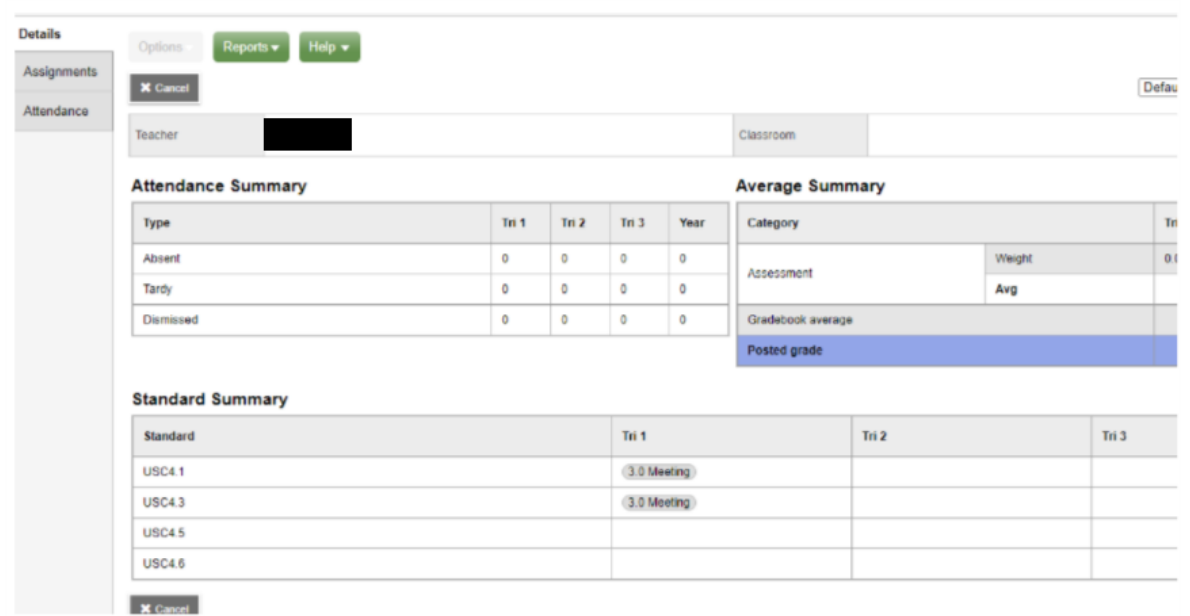

○ The **Standard Summary** shows grades and the term (Tri 1, Tri 2, or Tri 3) that they were posted in.

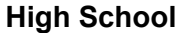

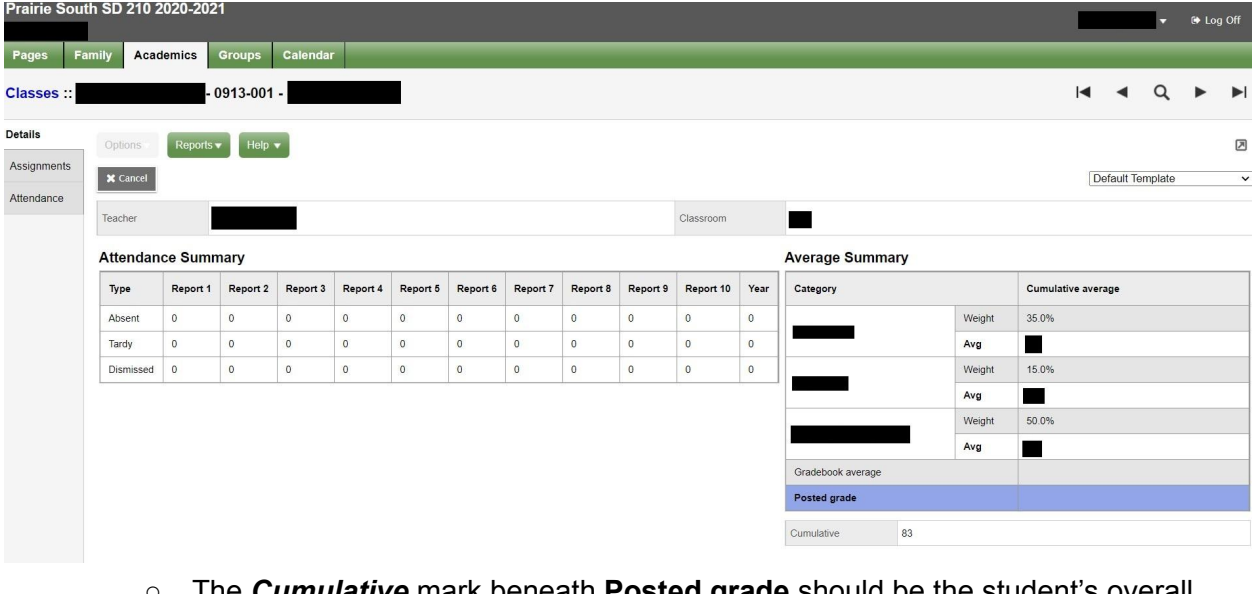

○ The *Cumulative* mark beneath **Posted grade** should be the student's overall grade in the course.

## <span id="page-9-0"></span>8. **Viewing Assignments**

- After selecting a class from the list [\(shown](#page-7-1) above), the page below will appear.
- Select Assignments from the left.

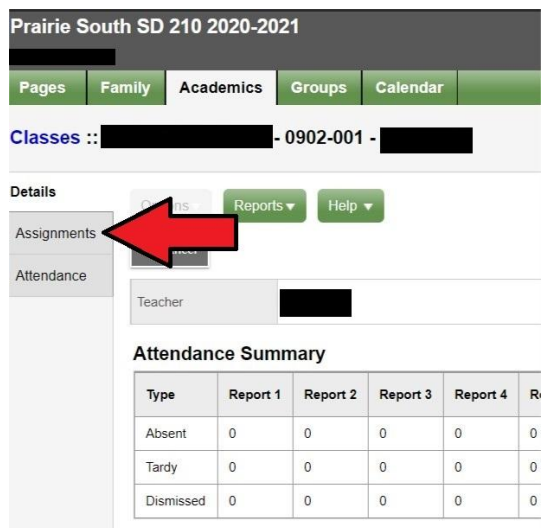

○ A list of assignments will be displayed. Scores and assignment feedback is also available. Clicking on a specific assignment may reveal more feedback from the instructor if there is any.

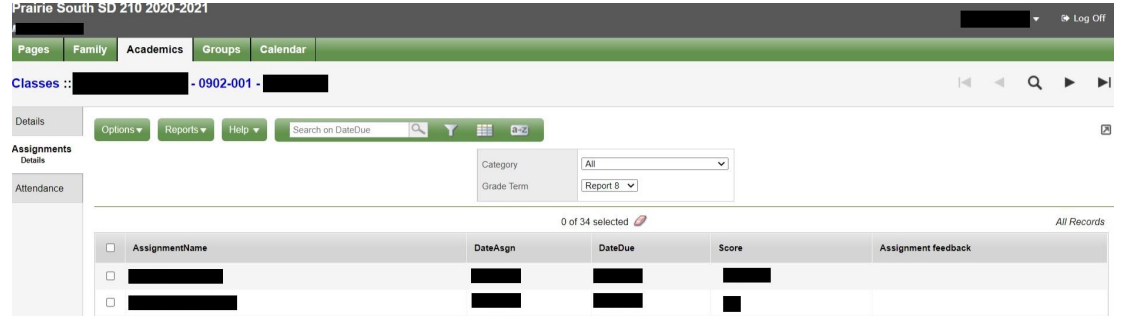

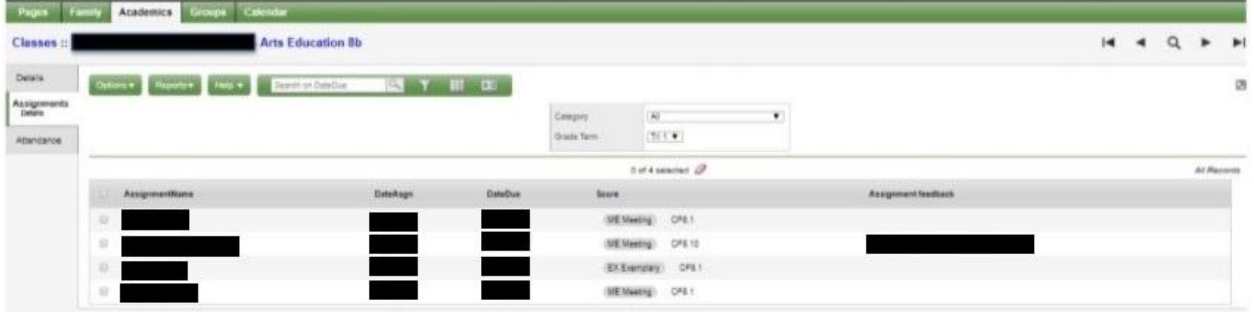